### **http://quecentre2.neric.org/berlincentral/Login.aspx**

## **Log In Screen**

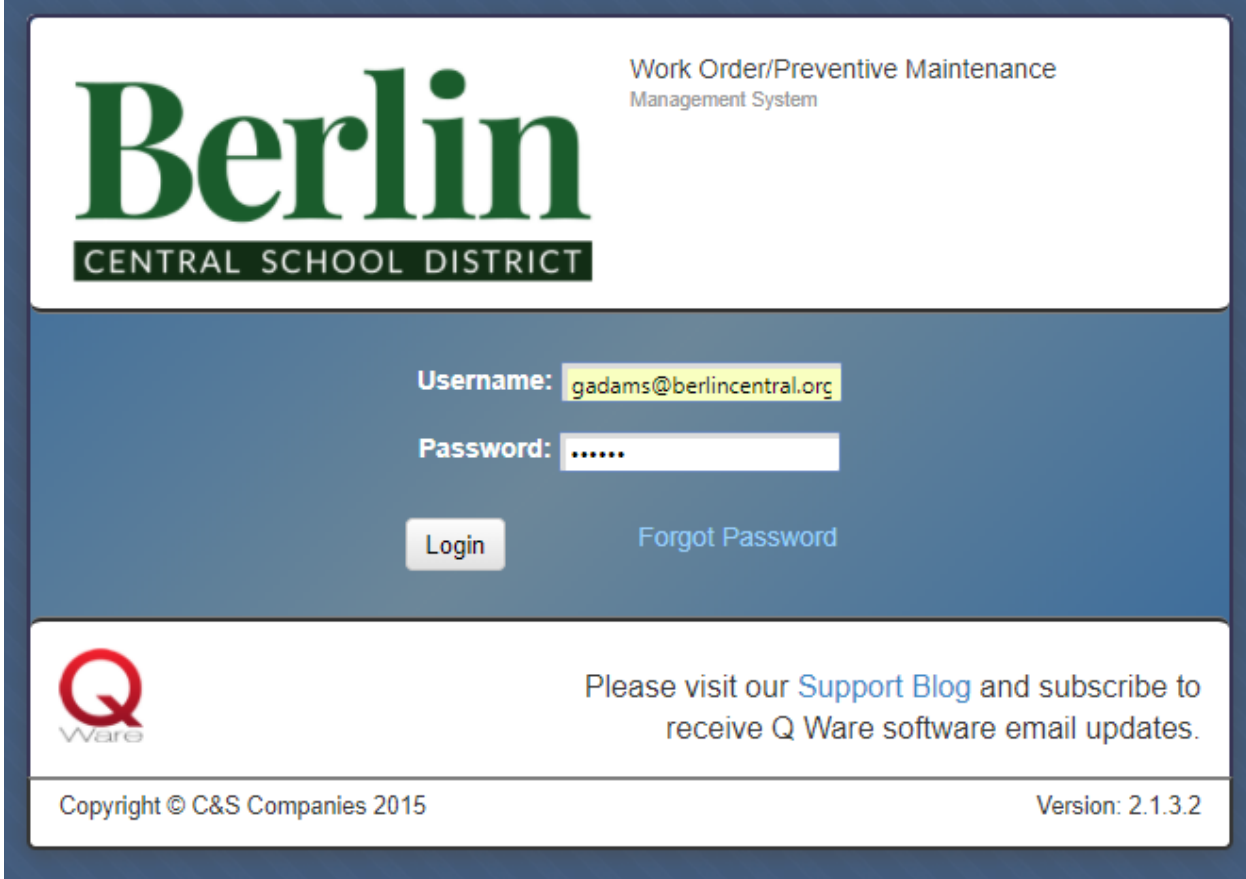

**Username**: Type your username. (your email address) **Password**: Type your password. (first name – all lowercase) Click Login.

# **User Account Screen (Gear Icon – My Account)**

### **Change Password**

**Password/Confirm Password**: Type the desired password into both fields.

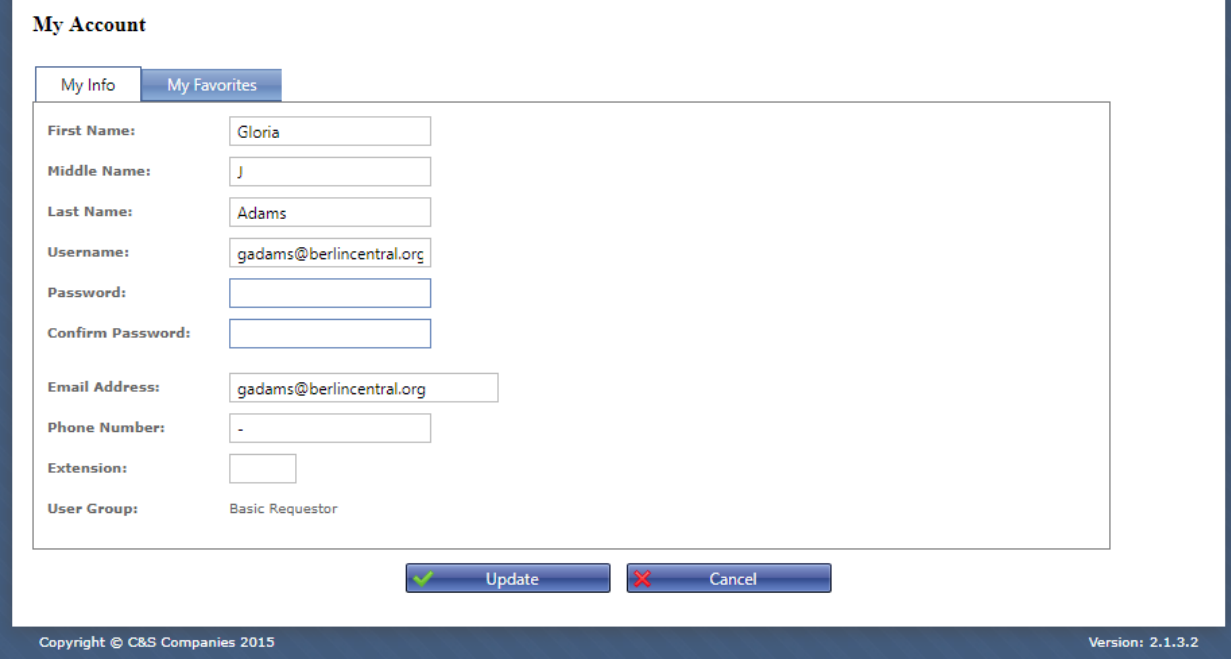

#### **Set Favorites**

**Favorite Service Area**: Users can choose a favorite service area. This is the service area that will be the default selection on forms where you must select a department. Make the selection from the drop down box.

**Favorite Location:** Users can choose a favorite location. This is the location that will be the default selection on forms where you must select a location. Users will only see locations they are associated with. Make the selections from the dropdown boxes.

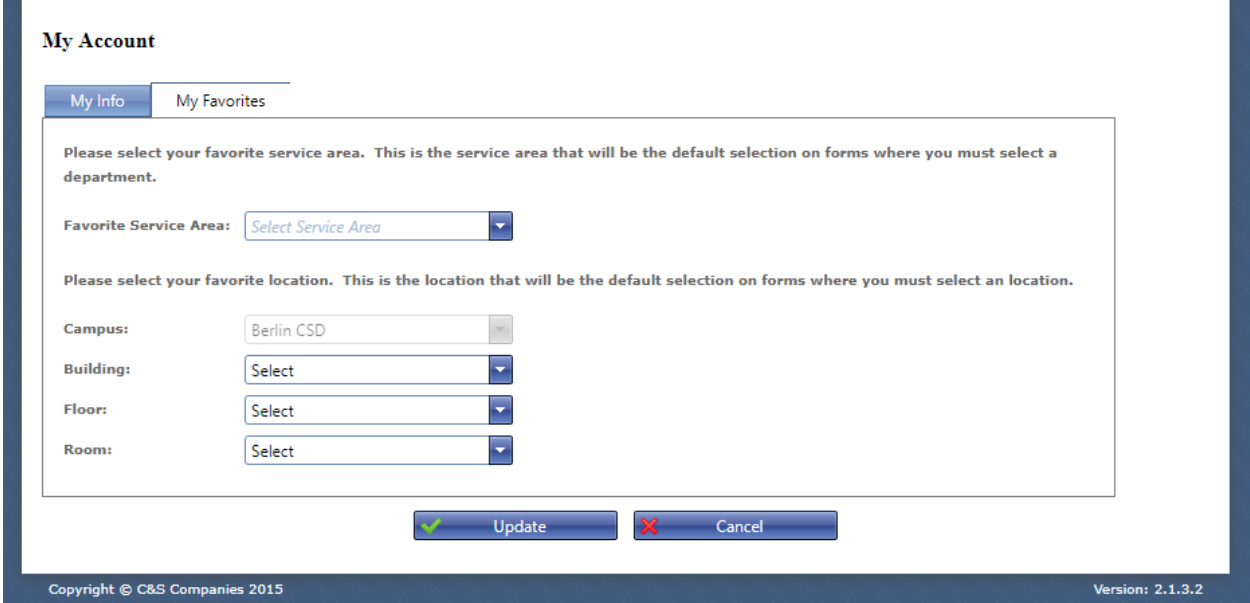

**Update**: Click the Update button to save any changes you have made.

#### **Enter a Work Order (Work Orders – Create Work Order)**

**Work Order Contact**: Automatically entered based on your login.

**Building**: Select the building in which the problem exists. This may be filled in if a user has selected a favorite building.

**Floor**: Select the floor or grounds where the problem exists. This may be filled in if a user has selected a favorite floor/ground.

**Room**: Select the room where the problem exists. This may be filled in if a user has selected a favorite room.

**Location**: Type the specific location where the problem exists. For example, in the corner of the room, under the sink, etc

**Description**: Type a detailed description of the problem.

**Additional Information:** There may be additional information required on the bottom half of the screen. Fill out as appropriate.

**Save**: Click the Update button to save and submit the work order you have entered.

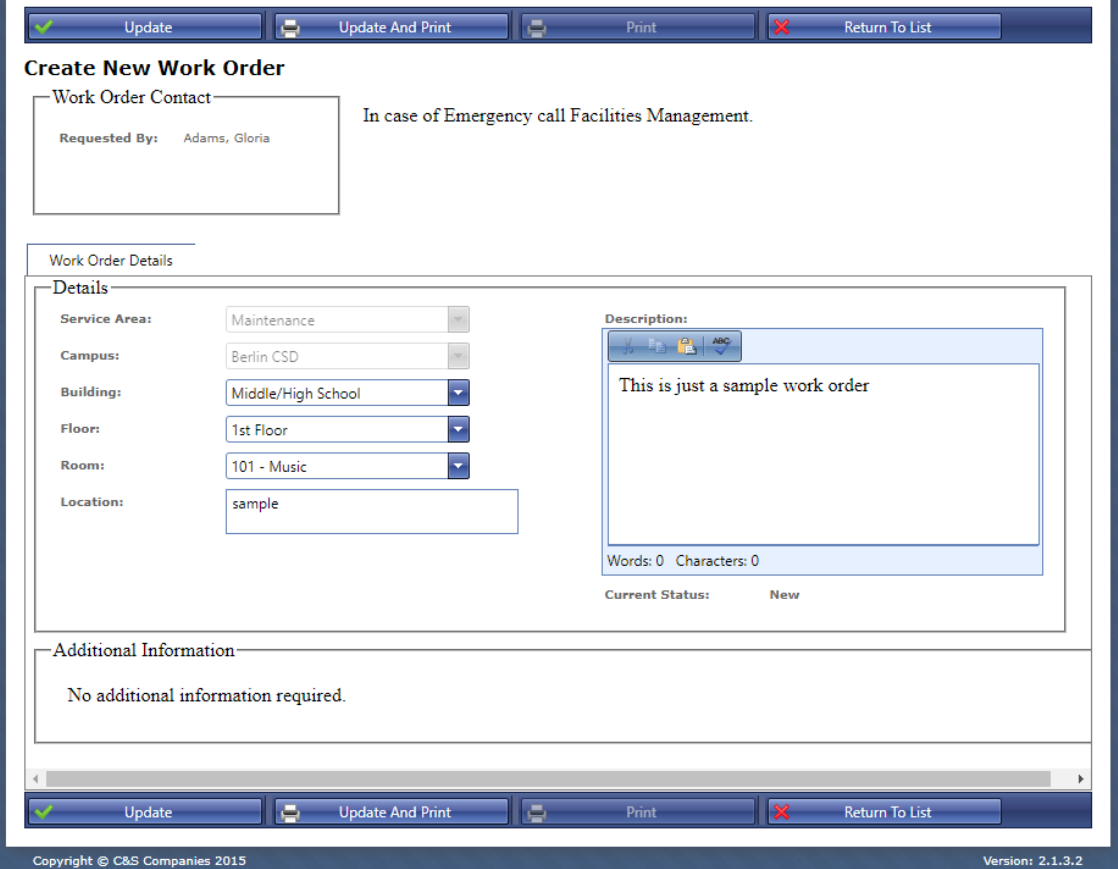

#### **Check the Status of Your Work Orders (Work Orders – View My Work Orders)**

This screen shows new or in progress work orders that you have put in the system. **Number**: Indicates the number of a work order. Clicking the number of a work order will take you to the Update Work Order Screen for that work order. **Status**: Indicates the current status of a work order (work orders that have been rejected or are closed will not appear).

**Description**: Shows the Problem Description as it was entered on the Request Screen and indicates any special condition boxes checked.

**Location**: Indicates the Building, Floor and Room of the work order as they were entered on the Request Screen.

**Updated**: Indicates the last person to act on the work order and the date/time the action took place.

**Requested**: Indicates the person who requested the work order and the date/time of the request.

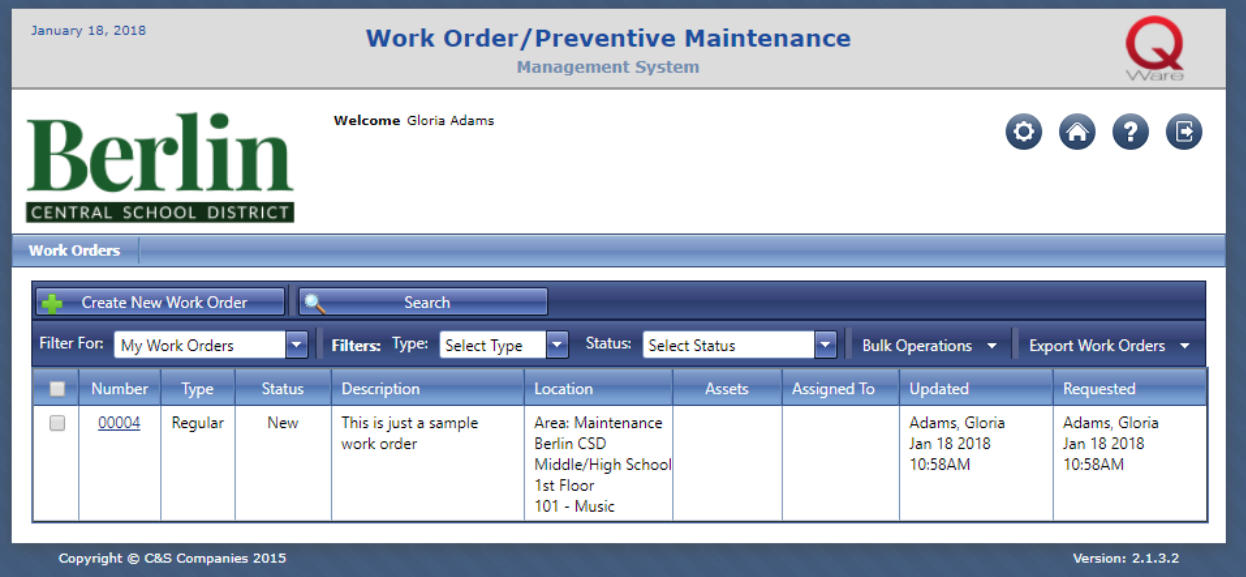